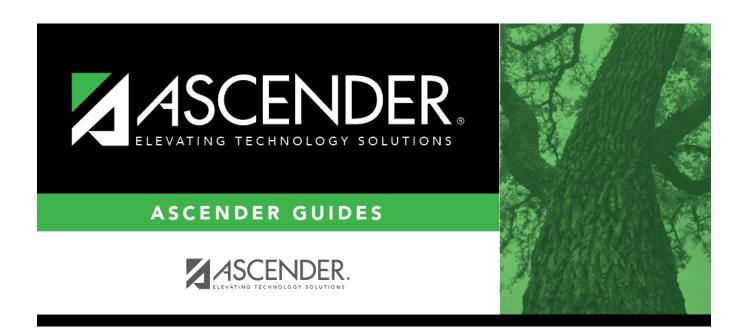

grad\_plan\_pgp\_body

## **Table of Contents**

#### Select a student

☐ To retrieve a student's records, select the student in one of the following ways:

## Student Begin typing the student ID (with leading zeros) or last name. As you begin typing, a drop-down list displays students whose ID or last name begins with the numbers or characters you have typed. The drop-down list displays the students' full name and grade level. From the drop-down list you can select the student. The student can also be located by typing the name in one of the following formats: • Last name, comma, first name (smith, john) Last name initial, comma, first name initial (s,j) Comma, first name (,i) Texas Type all or part of the student's Texas Unique Student ID to retrieve students whose **Unique Stu** ID begins with the characters you typed. ID TWEDS Data Element: TX-UNIQUE-STUDENT-ID (E1523) If the student does not have a Unique ID, click TSDS Unique ID button to connect to the TSDS Unique ID Web Service and obtain an ID. Your LEA must have the appropriate credentials through Texas Education Agency Login (TEAL) before this functionality can be used. Review the Assign a TSDS Unique ID guide for additional information. **Directory** Click to select a student from the Directory. (photo) If a photo exists for the student, the student photo is displayed. From Registration > Maintenance > Student Enrollment, you can change the student photo: 1. Hover over the image, and click **Change**. The Change Student Photo window opens. 2. Click **Choose File**. Locate and open the file for the new image. 3. Click **Save**. The window closes, and the new image is displayed. Photos are not displayed in all applications. They are displayed in Attendance (Inquiry), Discipline, Grade Reporting, Graduation Plan, Health, Registration, and Scheduling. They are not displayed in Special Ed or Test Scores.

- The student's name, current grade level, 9th grade entry date, and cohort year are displayed.
- If multiple records exist for the student due to a grade level or status change, the most recent record is displayed.

| Graduation Plan | The code and description of the graduation plan currently assigned to the studen are displayed. |  |
|-----------------|-------------------------------------------------------------------------------------------------|--|
| PEIMS Grad Type | The PEIMS graduation type code and description associated with the student's plan is displayed. |  |

| CPR Date<br>Completed                       | Type the date on which the student met the Foundation High School Program (FHSP) requirement for cardiopulmonary resuscitation (CPR) instruction. You cannot enter a future date.                                                                                                    |  |  |
|---------------------------------------------|----------------------------------------------------------------------------------------------------|--|--|
| Speech Date<br>Completed                    | Type the date on which the student met the Foundation High School Program (FHSP) requirement for speech instruction. You cannot enter a future date.                                                                                                    |  |  |
| Peace Officer<br>Interact Date<br>Completed | Type the date on which the student met the requirement for instruction on how to interact with law enforcement, as mandated by Senate Bill 30. You cannot enter a future date.                                                                                                    |  |  |
| Foundation                                  | The credits necessary for the foundation high school program (FHSP) are displayed.  Indicate if the student is pursuing, not participating, or has completed the FHSP program.  TWEDS Data Element: FHSP-PARTICIPANT-CODE (E1541) (Code table: C199)  College Career Instruction  Select if the 7th or 8th grade student has received instruction in preparing for high school, college, and career, including information about the creation of a high school personal graduation plan, distinguished level of achievement, each endorsement, college readiness standards, and potential career choices and education needed to enter those careers. |  |  |
| Endorsement                                 | The credits necessary to earn an endorsement are displayed.                                                                                                    |  |  |
| Distinguished                               | The credits necessary to complete the distinguished level of achievement under the FHSP are displayed. Indicate if the student is pursuing, not participating, or has completed the program.  TWEDS Data Element: FHSP-DISTING-LEVEL-ACHIEVE-INDICATOR-CODE (E1542) (Code table: C199)                                                                                                    |  |  |
|                                             | A student must first complete the <b>Foundation</b> coursework before you can select 2-Completed for <b>Distinguished</b> coursework.                                                                                                    |  |  |

# STAAR EOC Assmnts

The student's EOC Level for each assessment and scale scores for English 3 and Algebra 2 (from Test Scores), as well as the student's **Cum GPA** and **Cum Rank** (from Grade Reporting), are displayed.

### Individual Graduation Committee (IGC) Students:

For IGC students, I is displayed for Level I in the for any EOC assessment where the student who did not pass with II, III, Approaches, Meets, or Masters, regardless of year assessment was taken.

### **NOTES:**

A student is considered IGC if he has a record on his most recent enrollment year on Registration > Maintenance > Student Enrollment > Local Programs with the Local Program field set to a code that matches the Local Program for IGC Reporting code on State Reporting > Options (even if there is a withdrawal date in the most recent record). If there is no value specified in State Reporting, the program will look for code IGC in the Local Program field on Registration > Maintenance > Student Enrollment > Local Programs.

If student has an **End-of-Course Exception** for a subject on Grade Reporting > Maintenance > Student > Individual Maint > EOC Exception, this will take precedence over IGC, with *ARD Met Standards* defaulting to I and *AAR Exempt* defaulting to N/A.

Other than EOC Exception and IGC, subjects taken prior to 2017 will use I, II, III. Subjects taken 2017 and later will use DidNotMeet, Approaches, Meets, Masters.

## ☐ Under College Readiness:

These fields facilitate monitoring student progress toward college readiness.

| ACT   | The highest composite, math, reading, and English scores are displayed.                                                                                                    |
|-------|----------------------------------------------------------------------------------------------------|
| SAT   | The highest old test version combined, math, and reading scores and highest new test version math and evidence-based reading section scores are displayed.                                                                                               |
| TSIA  | The student's highest Texas Success Initiative Assessment (TSIA) scores are displayed for math, reading, writing, TSI WritePlacer, and ABE Writing Diagnostics including blanks.  If only one row exists, those scores are displayed (including blanks). |
| TSIA2 | The student's highest Texas Success Initiative Assessment (TSIA) scores are displayed for math diagnostic, math, ELAR, WPI, and ABE Writing Diagnostics including blanks.  If only one row exists, those scores are displayed (including blanks).        |

## College Readiness

You can select up to four exams where the student has met the minimum score requirements (as listed below) and is therefore exempt from taking the Texas Success Initiative (TSI) exam. You must enter the exam date for each exam selected. You can only select an exam if the student received the minimum score.

- If you select at least one score that exempts the student from TSI, "TSI Exempt" is displayed next to the exam.
- If no exams have been selected, "TSI Required" is displayed.

Minimum score requirements:

- ACT: A composite score of 23 or greater, with an English score of 19 or greater and a Math score of 19 or greater.
- GED ELAR: A minimum score of 165 on the Reasoning Through Language Arts (RLA) subject test shall be exempt for English Language Arts (ELAR).
- GED Math: A minimum score on the Mathematical Reasoning subject test shall be exempt for mathematics.
- HiSET ELAR: A minimum score of 15 on the Reading subtest and a minimum score of 15 on the Writing subtest, including a minimum score of 4 on the essay, shall be exempt for English Language Arts Reading (ELAR).
- HiSET Math: A minimum score of 15 on the Mathematics subtest shall be exempt for mathematics.
- SAT (old version): A combined score of 1070 or greater, with Reading and Math scores of 500 or greater.
- SAT (new version): Evidence-Based Reading and Writing scores of 480 or greater, and Math Section score of 530 or greater with no combined score requirements.
- STAAR EOC: English III score of 4000 or greater, and STAAR EOC Algebra II score of 4000 or greater.
- TSIA (Texas Success Initiative Assessment): Student has passed the TSIA exam as follows:
- Reading: a score in the range of 351-390 in the multiple-choice section.
- Mathematics: a score in the range of 350-390 in the multiple-choice section.
- Writing:
- Placement Score of 340-390 in the multiple-choice section, and a score of 4 on the essay; or
- Placement Score of 310-339 in the multiple-choice section, and a score of 4, 5, or 6 on the ABE Diagnostic section, and an essay score of 5 (you must meet all three).
- TSIA2 (Texas Success Initiative Assessment): Student has passed the TSIA exam as follows: TSIA2 Math

State Math Cut Scores of:

- 950-990 or.
- 910-949 with a Diagnostic Level of 6

### TSIA2 ELAR

State ELAR Cut Scores of:

- 945-990 with an Essay of 5-8 or,
- 910-944 with a Diagnostic Level of 5-6 & an Essay of 5-8

#### TSIA2

• TSIA2 Math and TSIA2 ELAR State Cut Scores are both met.

**NOTE:** Both English III and Algebra II exams must meet the minimum score to exempt the student from the TSI exam based solely on STAAR EOC.

For more information about TSI, see the Texas Education Code, §51.3062.

The following are also displayed but do not affect a student's TSI exemption:

| ACT PLAN | The highest composite, math, reading, English, and science scores are displayed.                                                                                                    |  |  |
|----------|----------------------------------------------------------------------------------------------------|--|--|
|          | The highest combined, math, and reading scores from PSAT assessments taken prior to October 2015 are displayed.                                                                                                    |  |  |
|          | The highest combined, math, and reading scores from PSAT assessments taken October 2015 or later under the revised PSAT are displayed. This only applies to the PSAT 10 and PSAT/NMSQT exams. Results from PSAT 8/9 exams are not displayed. |  |  |
|          | The highest Math Section and Evidence-Based Reading and Writing Section Scores from PSAT assessments taken October 2015 or later are displayed.                                                                                              |  |  |

| Diagnostic<br>Information              | Data is displayed according to the following fields:                                                                                            |                                                                                                    |  |  |  |
|----------------------------------------|----------------------------------------------------------------------------------------------------|----------------------------------------------------------------------------------------------------|--|--|--|
|                                        | <b>Dyslexia</b> on Registration > Maintenance > Student Enrollment > Local Programs                                                             |                                                                                                    |  |  |  |
|                                        | EB on Re                                                                                                    | egistration > Maintenance > Student Enrollment > Bil/ESL                                                                                                    |  |  |  |
|                                        | Migrant on Registration > Maintenance > Student Enrollment > Demo3  G/T on Registration > Maintenance > Student Enrollment > G/T                |                                                                                                    |  |  |  |
|                                        |                                                                                                    |                                                                                                    |  |  |  |
|                                        | <b>Special Education</b> on Registration > Maintenance > Student Enrollment > SpecEd                                                            |                                                                                                    |  |  |  |
|                                        | Retaine                                                                                                    | d on Registration > Maintenance > Student Enrollment > At Risk                                                                                                    |  |  |  |
| Accelerated<br>Learning Plan           | Select up to five accelerated learning plans for the student. These are maintained on Maintenance > District > Tables > Accelerated Learning.   |                                                                                                    |  |  |  |
| Monitor Plan                           | Select up to 10 monitor plans for the student. These are maintained on Maintenance > District > Tables > Monitor Plan.                          |                                                                                                    |  |  |  |
| Parent's<br>Educational<br>Expectation | Select up to three parent expectations for the student. These are maintained on Maintenance > District > Tables > Parent/Guardian Expectations. |                                                                                                    |  |  |  |
| Financial Aid<br>Application           |                                                                                                    | e this section to record the student's Financial Aid application status application date the student completed the application or submitted tion.                                                                                                    |  |  |  |
|                                        |                                                                                                    | Use the drop-down menu to select 01 or 02 to indicate the application status.  FINANCIAL-AID-APPLICATION-CODE indicates the manner in which the student completed the graduation requirement of either submitting a financial aid application (FAFSA or TASFA) or submitting an exception. |  |  |  |
|                                        | Date                                                                                                    | Type the month and date in MM-YYYY format. FINANCIAL-AID-APPLICATION-REQUIREMENT-MET-DATE indicates the month and year that the student completed a financial aid application (FAFSA or TASFA) or submitted an exception.                                                                  |  |  |  |

## Student

| endorsement.  TWEDS Data Elements:  STEM-ENDORSEMENT-INDICATOR-C PUBLIC-SERVICES-ENDORSEMENT-II BUSINESS-AND-INDUSTRY-ENDORSI MULTI-DISCIPLINARY-STUDIES-ENDO |                                               |                                                                                |
|----------------------------------------------------------------------------------------------------|-----------------------------------------------|--------------------------------------------------------------------------------|
|                                                                                                    | Date Completed                                | If completed, type the date of completion, or click <b>!</b> to select a date. |
| PGP<br>Acknowledgement                                                                                                    | Type the dates for click <b>t</b> to select a | the student, parent/guardian and counselor signatures, or date.                |

☐ Click **Save**.

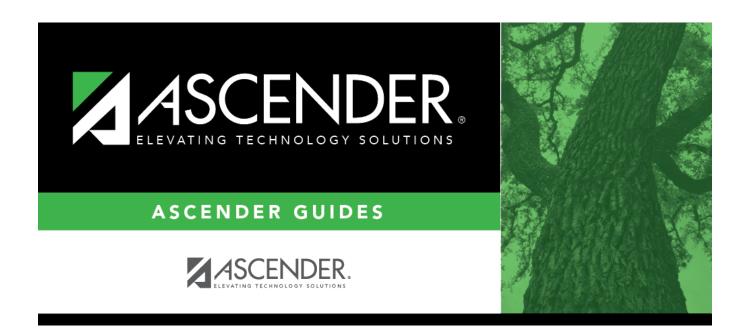

## **Back Cover**